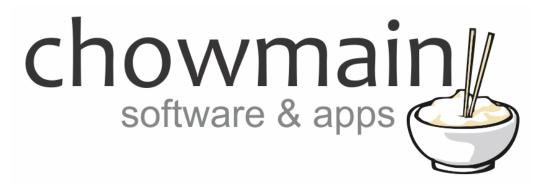

# **Event Logging Driver**

Installation and Usage Guide

**Revision:** 3.0

Date: Monday, July 10, 2017

**Authors:** Alan Chow

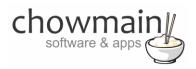

# **Contents**

| Overview                                                     | 3  |
|--------------------------------------------------------------|----|
| Features                                                     | 3  |
| Usage Scenarios                                              | 3  |
| Change Log                                                   | 4  |
| Disclaimer                                                   | 5  |
| Driver Installation                                          | 5  |
| Adding the driver to your project                            | 6  |
| Logging an event                                             | 8  |
| Clearing the logs                                            | 9  |
| How to use variables                                         | 10 |
| Obtaining your logs                                          | 11 |
| Method 1 – Accessing the log file via file share             | 11 |
| Method 2 – Accessing the log file via a web browser          | 12 |
| Method 3 – Accessing the log file via Navigator              | 13 |
| Licencing                                                    | 14 |
| Summary                                                      | 14 |
| STEP 1 - Creating your project on driverCentral              | 14 |
| STEP 2 –Purchase driver licence                              | 16 |
| STEP 3 – Install and activate the driverCentral cloud driver | 17 |
| STED 4 Install Chawmain driver                               | 10 |

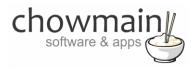

### **Overview**

The Control4 Home Automation system has built in logs in the form of debug logs. Unfortunately these logs are used by multiple devices and drivers and have alot on information in it that can be confusing. Sometimes you just want to log if a light turns on or when the security system has been armed.

Chowmain has developed a simple to use event logging driver that stores programmed actions in a file stored on the controller. This file can be accessed via an inbuilt web page or via the file share.

### **Features**

- Program an action to log an event and/or variable change.
- Each log has the time and date.
- File is accessible via a navigator, file share or via a web page.
- Add multiple instances of the driver to log different items. Setup a different filename for each log. Great for separating dealer logs and consumer logs.
- Will log upto 2MB in size.

## **Usage Scenarios**

This driver can be used for several different scenarios. Some examples are as below but the limit is really your imagination.

- Logging activity in the home. Eg when motion is sensed, lights turn on/off, doors open/close, security system armed/disarmed.
- Troubleshooting problematic systems Eg for systems that turn on automatically for no reason
- Monitoring system reboots Eg programming OnProjectLoaded to see when the system has restarted.
- Combine with Chowmain Ping driver to monitor internet and device outages.
- Combine with Chowmain Notification Suite to automatically email log files (Copy download log link from built in webserver and paste as the attachment in SMTP driver).
- View log file on navigator devices. If the customer has 4sight this can be done remotely.

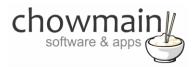

### **Change Log**

### Version #20151230 - 30-DEC-2015

• Changed driver to MSP driver so you can now bind it to an unused AV input for it to come up under the watch menu.

#### Version #20151230 - 30-DEC-2015

- Added the ability to change the log filename. This in turns lets you add multiple instances of the driver for seperate logs.
- Added clear log action. This will allow you to programmatically clear the log file.

#### Version #20141118 - 18-NOV-2014

Converted from C4I to C4Z file type

#### Version #20140605- 05-JUN-2014

 Added Webserver support for Albanian, Bosnian, Catalan, Croatian, Czech, Danish, Dutch, Esperanto, Estonian, Faroese, Finnish, French, German, Greenlandic, Hungarian, Icelandic, Irish, Italian, Latvian, Norwegian, Polish, Portuguese, Romanian, Sami, Scottish Gaelic, Slovak, Slovene, Spanish, Swedish, Turkish, Bulgarian, Greek, Macedonian, Russian, Serbian and special characters

#### Version #20140228 - 28-FEB-2014

Initial Release

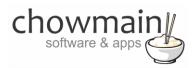

### **Disclaimer**

As this driver can be used to monitor system usage within a person's home it can be misused. If you use this driver you must inform in writing to the system owner and the system users that their movements will be logged. Chowmain is not liable for misuse of the data collected by this driver.

Note this driver will automatically clear the log file if it exceeds 2MB in size due to the limited amount of space on the controller. It is recommended that you email the log as an attachment via Chowmain's Notification Suite periodically or setup an alternative automated backup.

### **Driver Installation**

1. The driver you have downloaded will be in a zip file. Double click on this file to open it in your preferred zip program (WinZip, WinRar, etc.).

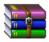

2. Extract the c4i file to the My Documents\Control4\Drivers directory. If you are using Windows 7 or 8 this will be extracted to the Libraries\Documents\Control4\Drivers directory.

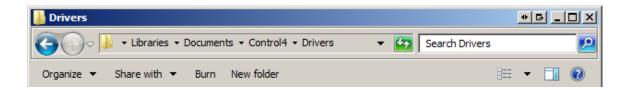

3. You are now ready to add and configure the driver via the Composer Pro software.

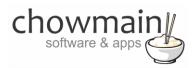

### Adding the driver to your project

**IMPORTANT** – Before undertaking the installation of the driver please follow the licencing steps outlined at the end of this document.

- 1. Launch the Composer Pro application and connect to your project
- 2. In the 'System Design' page select the 'Search' tab on the right hand side.
- 3. Select 'Chowmain as the manufacturer.

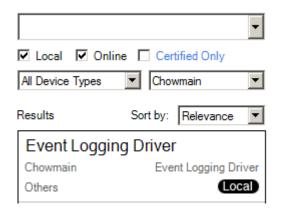

- 4. Double click on the 'Event Logging Driver' driver to add it to your project
- 5. Highlight the 'Event Logging Driver' driver on the left hand side.
- 6. Take note of the 'Web URL' and the 'SMB Share'. You can access the logs using these links.

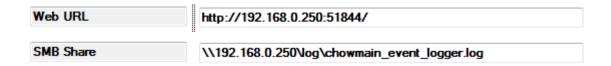

7. If you want you can change the default Log File Name. If you want you can use this driver multiple times for different log files but please ensure the filename is different for each instance.

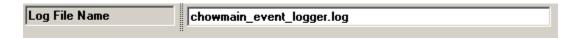

8. If you want to view the logs in navigator please follow steps 10 onwards

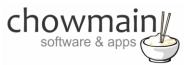

- 9. Click on Connections and select the 'Event Logging Driver' driver.
- 10. Bind the Audio/Video Output of the driver to any unused input on your receiver, TV or projector for each room you want to use the driver in. The driver will not switch to the input when in use so rest assured that the AV device will not turn on.

Alternatively if there is no video devices in the room then bind the video end point of the driver to the room.

- 11. Click File and Refresh Navigators
- 12. Congratulations you have setup the Event Logging Driver.

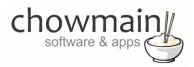

# Logging an event

1. Click on the 'Programming' Tab

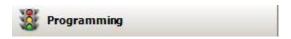

- 2. Select the event you want to log
- 3. Under 'Device Actions select the 'Event Logging Driver' driver
- 4. Under the 'Event Logging Driver Actions' select radio button next to 'Device Specific Command'
- 5. In the dropdown box select the 'Log to File'.

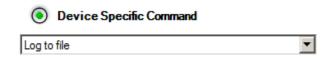

6. In the dropdown box labelled Details type in the text you want to log.

**Note:** If you want to insert variable values into the text please see the section of this document labelled 'How to use variables'.

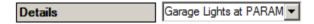

7. Drag and drop the into the script section.

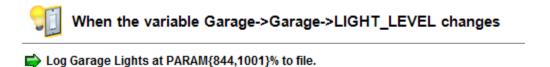

8. Repeat steps 2 to 7 for additional events you wish to log.

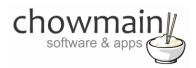

# Clearing the logs

As Control4 controllers have a finite amount of space it is recommended that you clear out the logs periodically. This can be scheduled, via a custom button or another event. Note to ensure stability the driver will automatically clear the log file should it exceed 2MB in size.

1. Click on the 'Programming' Tab

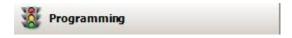

- 2. Select the event you want to clear the logs on
- 3. Under 'Device Actions select the 'Event Logging Driver' driver
- 4. Under the 'Event Logging Driver Actions' select radio button next to 'Device Specific Command'
- 5. In the dropdown box select the 'Clear Log'.

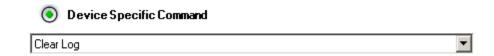

- 6. Drag and drop the into the script section.
- 7. Congratulations you have successfully cleared the logs.

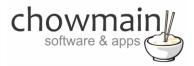

### How to use variables

1. In the programming tab create an action with the variable you want to get.

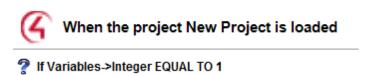

2. Right click and click on Copy

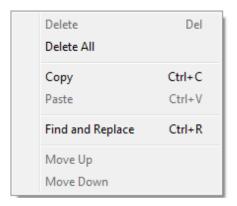

3. Open a text editor (notepad is available on all versions of windows) and paste the copied content.

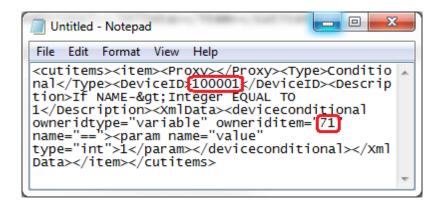

- 4. Take note of the DeviceID and the owneriditem numbers (the above example is 100001 and 71)
- 5. Follow the steps in the first section of the document logging an event. To use the parameter type in PARAM{x,y} where x is the DeviceID and Y is the owneriditem (variable id).
  - EG. "The current lighting level is PARAM{100001,71} percent."

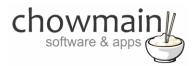

# **Obtaining your logs**

Your logs are stored on your master Control4 controller in the same directory as the logs. \\ipofcontroller\logs\. To make it easier the driver has in its properties page the exact URL you need to enter in Windows Explorer to access the log file directly. Alternatively you can access the file via an inbuilt webpage.

Note the log file will be automatically deleted should it exceed 2MB in size. This is to ensure that the logs do not take up all system resources and thus make the system unusable. It is recommended that you backup your log file on a regular basis using Chowmain's Notification suite to automatically email the log or utilise an alternative backup method.

| Web URL   | http://192.168.0.250:51844/                   |
|-----------|-----------------------------------------------|
| SMB Share | \\192.168.0.250\log\chowmain_event_logger.log |

### Method 1 - Accessing the log file via file share

This method is for someone who is a bit more technical or wants direct access.

- 1. Copy the SMB Share path from the driver's properties page
- 2. Open up windows explorer
- 3. Past the SMB Share path into the location bar

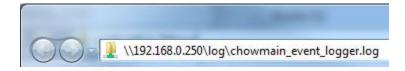

- 4. Press the enter key.
- 5. The log should now open in your default text editor

```
File Edit Format View Help

28/02/2014 10:40:00 - Living Room lights at 100%
28/02/2014 10:50:06 - Security System has been armed.
28/02/2014 10:52:19 - Front Door lock unlocked
```

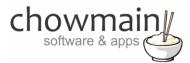

## Method 2 - Accessing the log file via a web browser

This method is the easier way to access the logs and can be done on any device with a web browser.

- 1. Copy the 'Web URL' from the driver's properties page
- 2. Open up your web browser
- 3. Past the 'Web URL' into the location bar

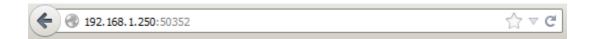

- 4. Press 'Enter' or the 'Go' button
- 5. The log should now be visible in your web browser

## EVENT LOGGING DRIVER

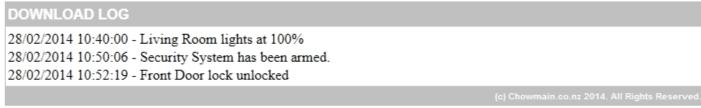

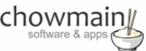

6. If you want to download the log file onto your computer click on the 'DOWNLOAD LOG' link.

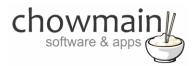

# Method 3 - Accessing the log file via Navigator

This method is the easier way to access the logs and can be done on any navigator device (excluding list navigator). Note the driver will need to be bound to an unused input on your receiver, tv or projector.

- 1. Click on Watch
- 2. Click on Events

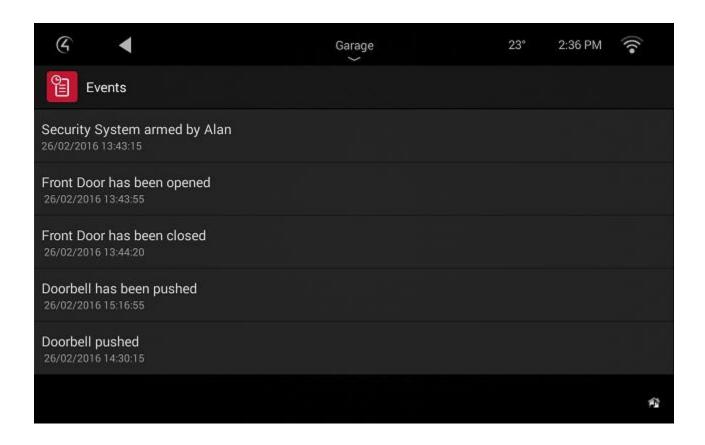

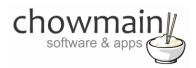

# Licencing

Chowmain drivers require a valid licence to use the driver. Drivers can be purchased from our distributor <u>driverCentral</u> however all Chowmain drivers come with a 7 day trial. We recommend that prior to purchasing a driver that you test the driver out to ensure that it will work with your hardware and will meet your requirements. The licencing procedure is broken down into 4 steps. A summary of the steps are below along however we have also provided detailed steps if the summary is not sufficient.

### **Summary**

- 1. Create your project on the driverCentral.io website (This will generate a specific token which you will use in the next step)
- 2. Download, install and activate the driverCentral cloud driver in your project (Only once per project. Use the token generated in step 1)
- 3. (Optional) To try a driver, simply download it and install it in your project
- 4. To purchase a driver:
  - a. On driverCentral, purchase a license and register it to your project
  - b. If the driver is not already installed in your project, download it and install it
  - c. If necessary, use the cloud driver's Action: "Check Drivers" to force licence download to the project.

### STEP 1 - Creating your project on driverCentral

- 1. Visit <a href="http://www.drivercentral.io">http://www.drivercentral.io</a>
- 2. Log into your driver Central dealer account.
- 3. Visit the Project Portal
- 4. Click on Create Project

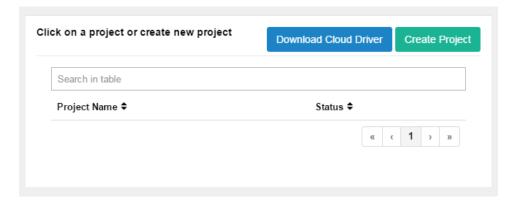

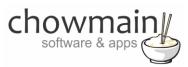

5. It will prompt you for a project name. Type in a meaningful name for your customer's project

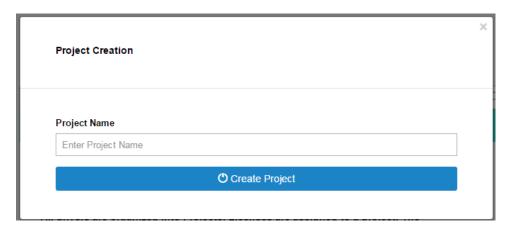

- 6. Click on Create Project
- 7. Click on the project we just created to expand the project

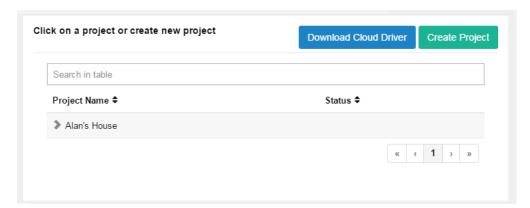

8. Take note of the Project Token as this will be used in STEP 3 when we install the driverCentral cloud driver.

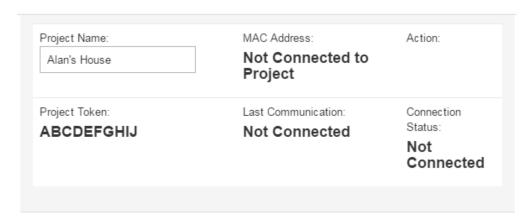

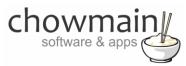

### STEP 2 -Purchase driver licence

- 1. Visit <a href="https://www.drivercentral.io/chowmain-ltd/">https://www.drivercentral.io/chowmain-ltd/</a> and find the product/driver you want to purchase a licence for.
- 2. Click on the Add to Cart button

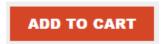

3. Click on the Shopping Cart icon in the top right corner and click on View cart

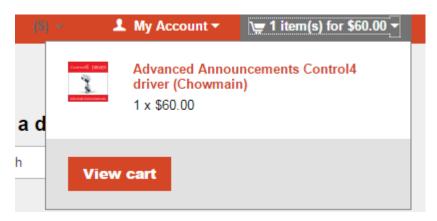

4. Confirm that your order is correct and click on Proceed to checkout

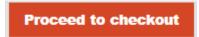

5. Follow the prompts and click on Sib, ot , u Prder

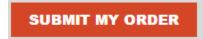

- 6. This will take you to PayPal for payment.
- 7. Pay via PayPal. It will automatically return to the marketplace when confirmed.
- 8. You will now be at a page where you can see your purchased licence.

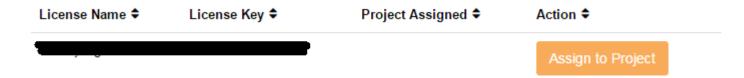

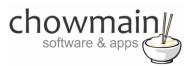

9. From here assign the licence to the project we created or if you did not follow that step create a new project

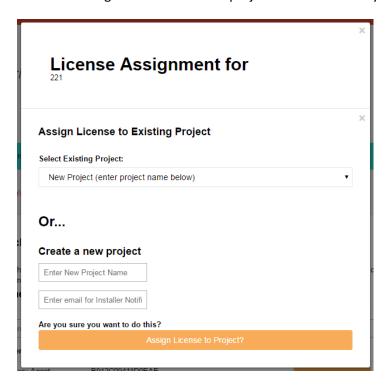

### STEP 3 - Install and activate the driverCentral cloud driver

NOTE: Only one instance of the driverCentral cloud driver installed per project. Do not install additional cloud drivers.

- 1. Visit <a href="http://www.drivercentral.io">http://www.drivercentral.io</a>
- 2. Log into your driver Central dealer account.
- 3. Visit the Project Portal
- 4. Click on Download Cloud Driver

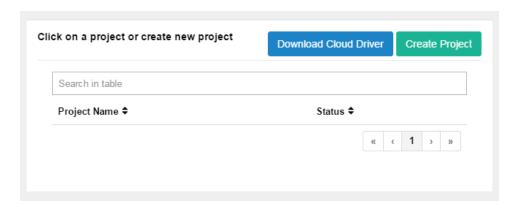

- 5. Copy the C4Z driver to My Documents\Control4\Drivers directory.
- 6. Add the driver to your project.

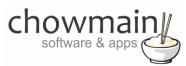

7. Click on the driver to view it's properties

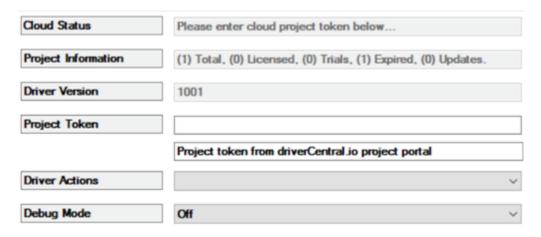

- 8. Type in the project token we took note of in STEP 1.
- 9. Click on the Actions tab
- 10. Click on Check Drivers

#### STEP 4 - Install Chowmain driver

- 1. Install the Chowmain driver
- 2. You will notice that the Activation Status reflects a Licence Activated state.
- 3. Any driver that does not have a purchased licence will have a trial licence activated via the marketplace. Note that there is no way to reactivate the trial so please use wisely.
- 4. If you do not then press the Check Drivers action in the driverCentral Cloud driver again.

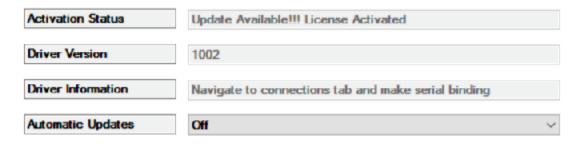